$\overline{\mathcal{L}}$ 

820055914\_tom.pdf

# **Datalogic QuickScan (2D Models)**

#### [SHOP FOR COMPATIBLE HARDWARE](https://www.windwardsoftware.com/resources/shop-pos-hardware.html)

This document is also available as a FreshDesk Solution Article

### **Programming The Datalogic QuickScan 2D Barcode Scanner**

**This setup would be the same for System Five on Cloud configuration.**

**Models : Datalogic QuickScan QD24XX – QBT24XX – QM24XX**

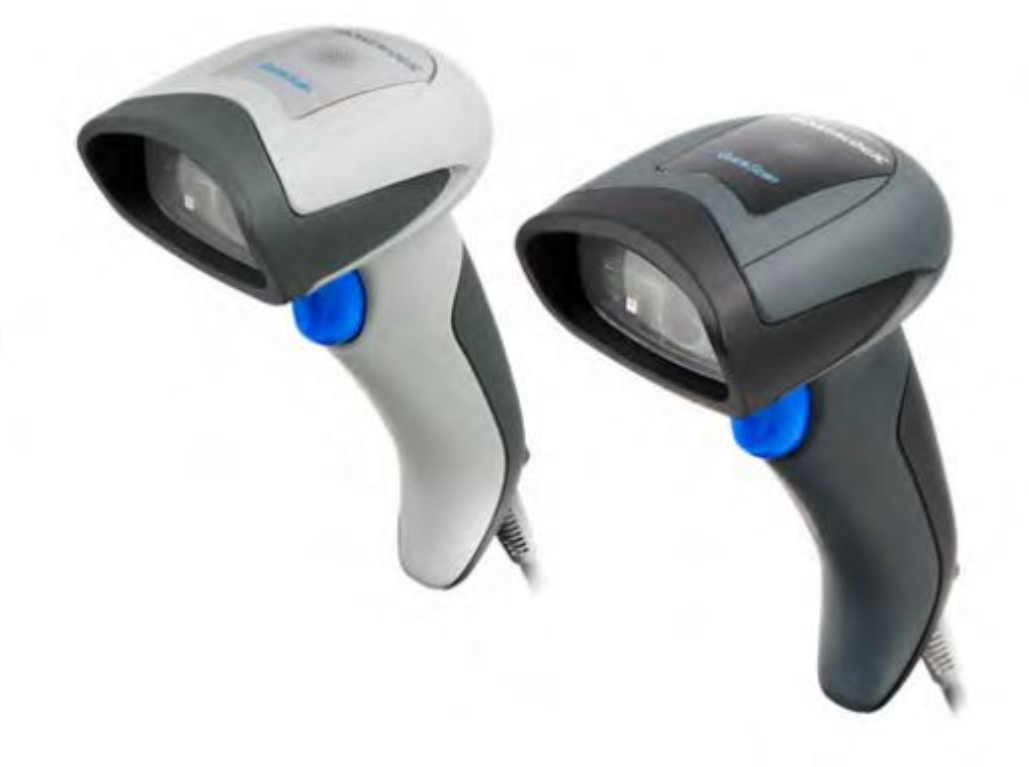

### **Programming for : General 1D and 2D Barcode Scanning Within System Five**

Simply scan the first 2D barcode on the Left marked "Windward Configuration". Wait for all 3 sets of tones. First tone is a double beep, then a warble tone, and then an Ascending tone.

If barcode scanner still is not performing correctly, scan the "Reset To Factory Defaults" barcode on the bottom, Wait for all three tones, and then scan the "Windward Configuration" barcode on the Top Left. Again… Wait for all 3 sets of tones. First tone is a double beep, then a warble tone, and then an Ascending tone.

These barcodes can be scanned directly off an LCD Monitor, however, if you are unable to do that, you can print it out and scan it from the printed copy.

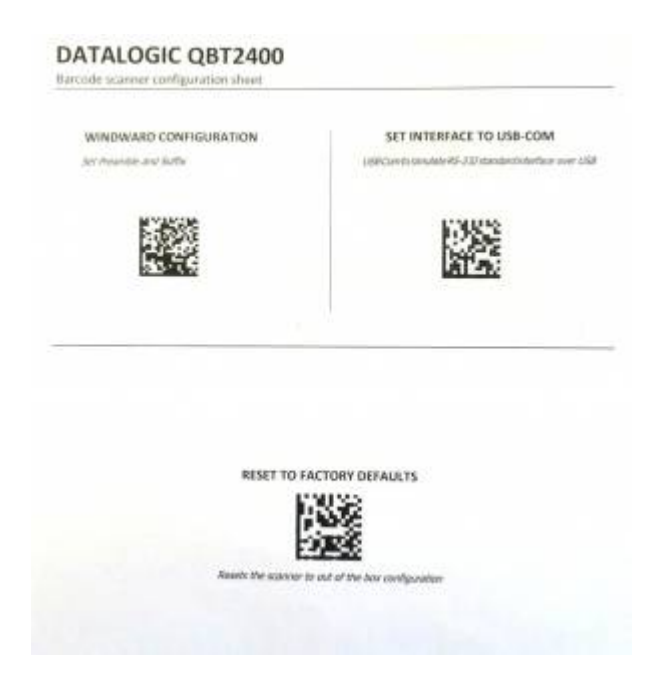

### **Troubleshooting**

#### **Beeps 2 Times, But isn't Scanning to Notepad**

If this is a wireless scanner and the scanner only beeps 2 times, but isn't scanning to notepad or a command prompt, this is an indication that there is something wrong with the communication between the scanner and it's cradle. This can even happen with a new scanner right out of the box. To correct this issue you must follow this process to unlink the scanner from the cradle and then link it again.

- 1. Press and hold the button on the base for more than 5 seconds,
- 2. Scan the Unlink bar code,

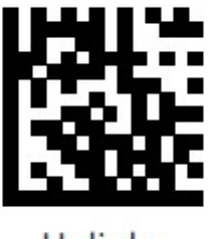

Unlink

or click here for a printable copy.

unlink.pdf

The barcode scanner will make a series of beeps.

- 1. Wait several seconds.
- 2. Now press the trigger to wake up the handheld and place it back into the base.
- 3. Again it will make a series of beeps to let you know it has been programmed.

Now you will be able to follow the instructions at the top of the page to program the Ctrl+B prefix for the scanner to function correctly with System Five.

 $===$  Scanner Works but no Ctrl+B Prefix  $===$ 

This is assuming you have already gone through the programming steps above, but still isn't showing the Ctrl+B prefix in a command prompt.

There is an issue with Windows 10 where the new command prompt doesn't pass some key combinations by default. To correct this you must open the command prompt in administrative mode and edit the properties.

1. Run the Command Prompt: Press **WIN+R** to bring up the Run dialogue box, type **CMD** and press OK.

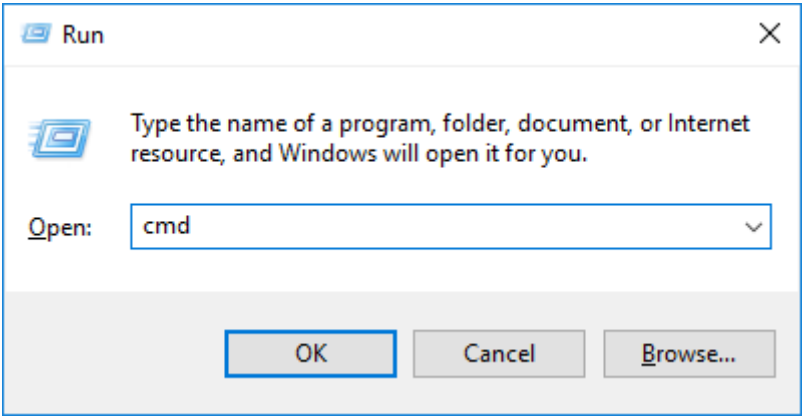

2. Right-click on the Command Prompt Icon, and select **Properties** from the menu.

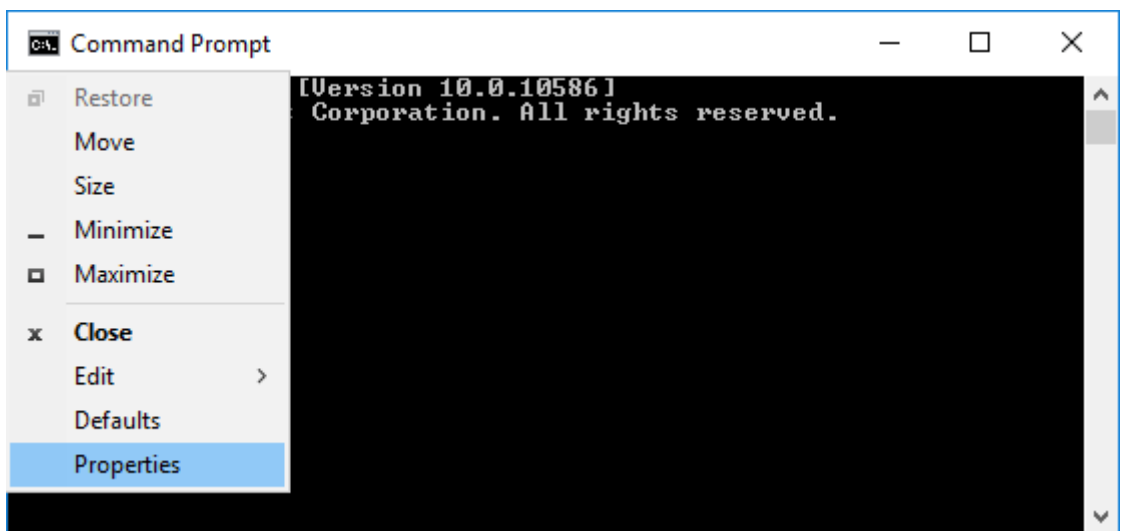

3. Place a check mark in the box labelled "**Use legacy console**" and press OK.

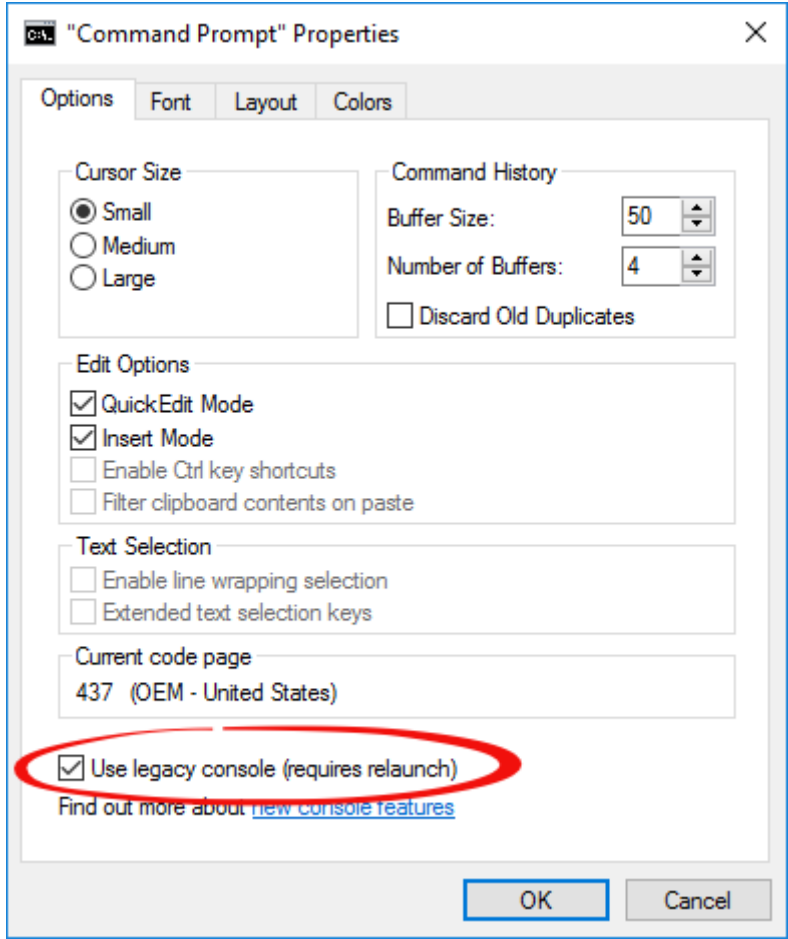

4. Close the command prompt and re-open it in normal mode.

After following these steps, scanning a barcode into the Windows 10 Command Prompt will now mimic the behavior of previous version of Windows Command Prompt: The barcode will be scanned showing the ^B prefix, followed by the barcode number and a Carriage Return. The Command Prompt will no longer enter 'Mark Mode', and will allow for further barcode scanning or other commands to be entered.

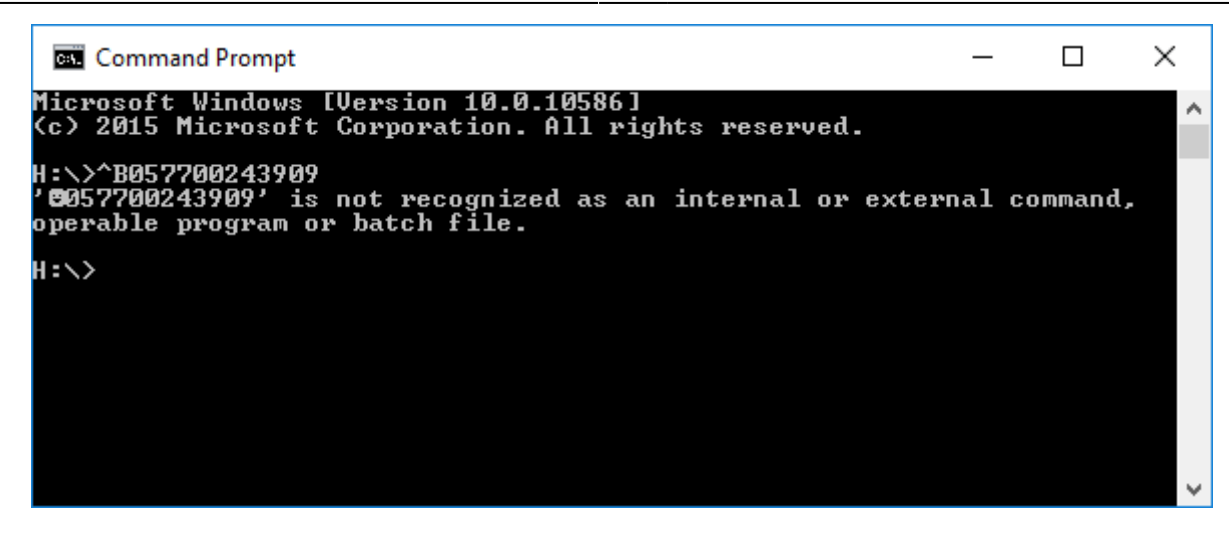

### **Programming for : Manitoba Drivers Licenses and System Five**

Setup barcode scanner to com port emulation. See page 18 of the programming manual.

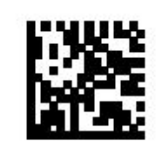

USB Com to simulate RS-232 standard interface

Select USB-COM-STD<sup>a</sup>

Manual can be downloaded from

820055914.pdf

Installed the USB to Serial driver

dr9100399.zip

Windows automatically picked up the scanner and installed the drivers.

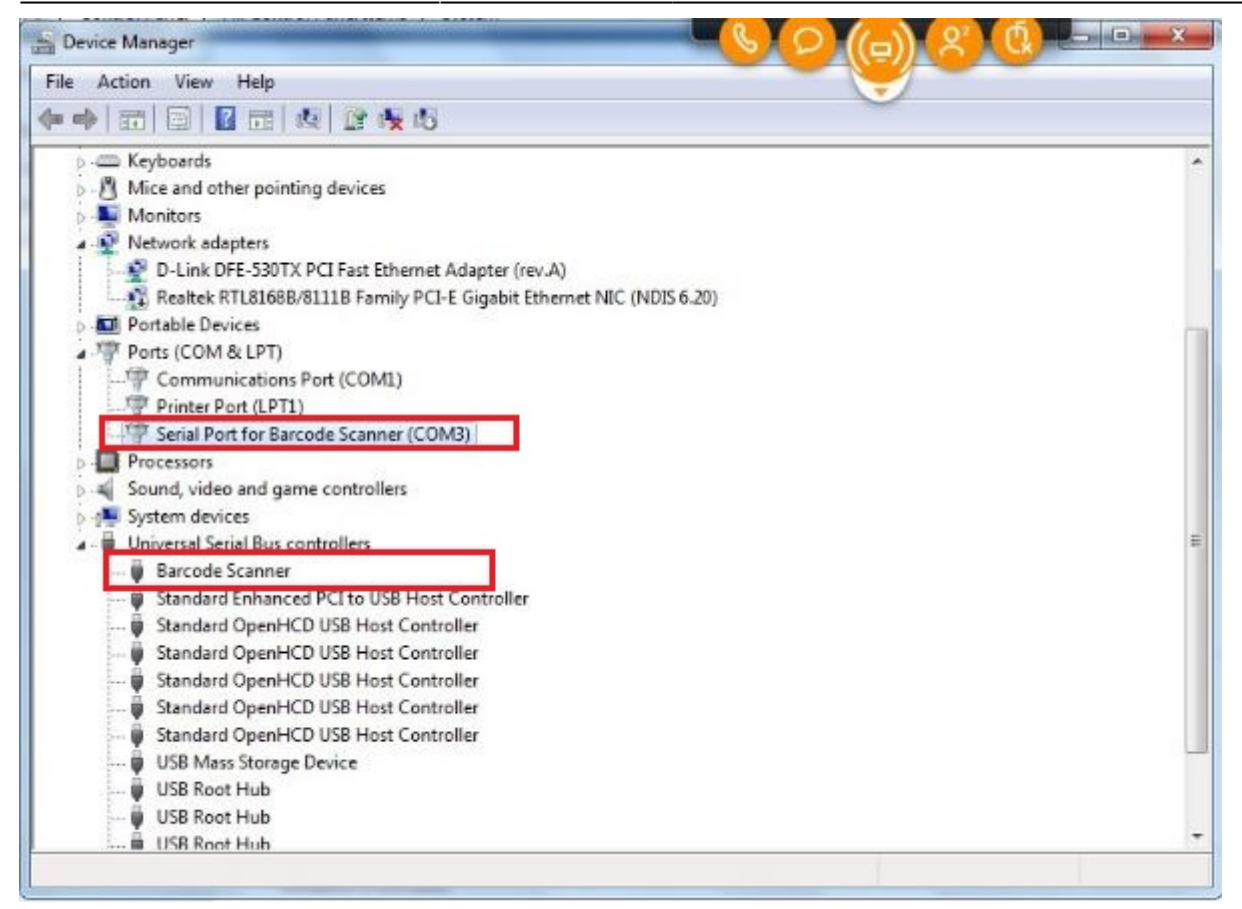

If the drivers are installed correctly it should look like this in the Windows Device Manager. The COM Port number will be different depending on which USB Port the barcode scanner is installed into.

### **System Five Setup**

Now you will need to open the POS Device Manager as administrator and set the port to the one in the Windows Device Manager (Shown in picture above). You may need to check the Keyboard Wedge checkbox as well. Once this is done, no other configurations are necessary. In this configuration, the STX Prefix is not needed. System Five and the POS Device Manager will be monitoring that port for activity.

# **Removing Leading And Trailing Digits From UPC Barcodes**

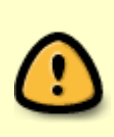

Removing digits from the UPC barcodes is not recommended. However, in some very specific cases this could be done. Be aware that if you do this, it will do it for all barcodes going forward, and all barcodes scanned previously with the first and last digits attached will not scan anymore. So you MUST be absolutely sure that you need to do this.

Print the following document and scan the highlighted 2D barcodes in the numerical order specified.

820055914\_tom.pdf

Created by Steve Wind February 13 2015 Updated by Steve Wind and Tom Muir September 7 2018

[[\[http://mywindward.wws5.com](http://mywindward.wws5.com)|{{ [http://wws5.com/support/images/cust\\_support\\_banner\\_bottom.jpg](http://wws5.com/support/images/cust_support_banner_bottom.jpg) |myWindward

From: <https://wiki.windwardsoftware.com/>- **Windward Software Wiki**

Permanent link: **[https://wiki.windwardsoftware.com/doku.php?id=datalogic\\_quickscan\\_2d](https://wiki.windwardsoftware.com/doku.php?id=datalogic_quickscan_2d)**

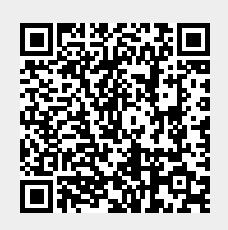

Last update: **2021/12/06 15:57 (2 years ago)**